Проектирование однотабличной базы данных и создание БД на компьютере.

Access. Создание формы с помощью Мастера форм. Просмотр данных с помощью формы. Редактирование, удаление и добавление данных с помощью форм.

 $\,$ становка связей между таблицами в СУБД

## Установка связей между таблицами в СУБД ACCESS

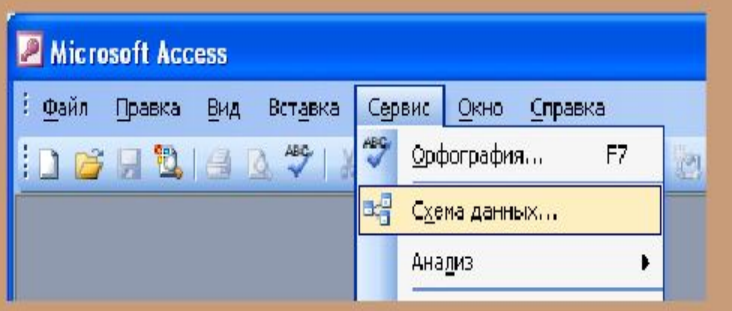

Между одноименными полями двух таблиц можно установить связь.

 $\mathsf{R}$ 

Для создания связей надо:

- нажать кнопку "Схема данных" инструментов Ha панели ИЛИ выбрать пункт меню "Сервис", "Схема данных".

### Установка связей между таблицами в СУБД ACCESS  $\circledR$ Добавление таблиц в схему данных

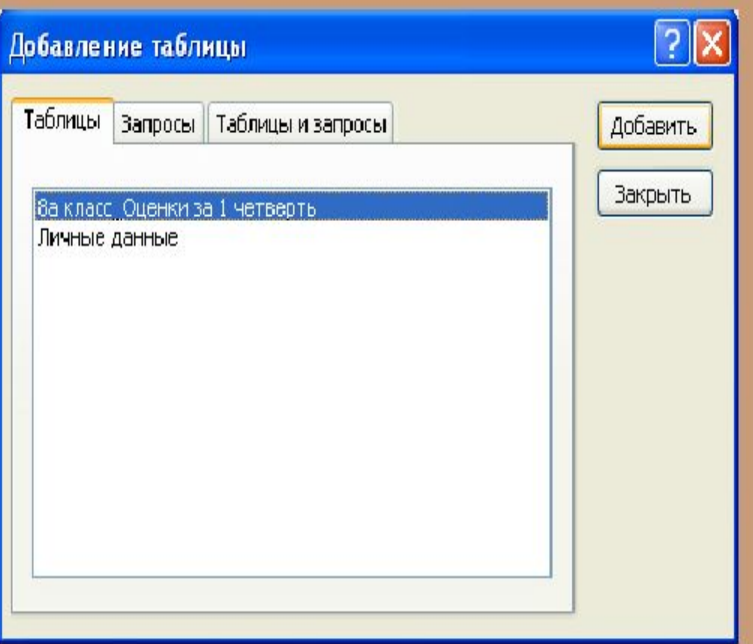

открывшемся B окне "Добавление таблицы" надо:

выделить таблицы, между которыми устанавливается СВЯЗЬ (удерживая нажатой клавишу Ctrl, можно выделить сразу несколько таблиц);

- нажать кнопку "Добавить";
- нажать кнопку "Закрыть".

### Установка связей между таблицами в СУБД ACCESS  $\mathbb{R}$ Связывание полей в схеме данных

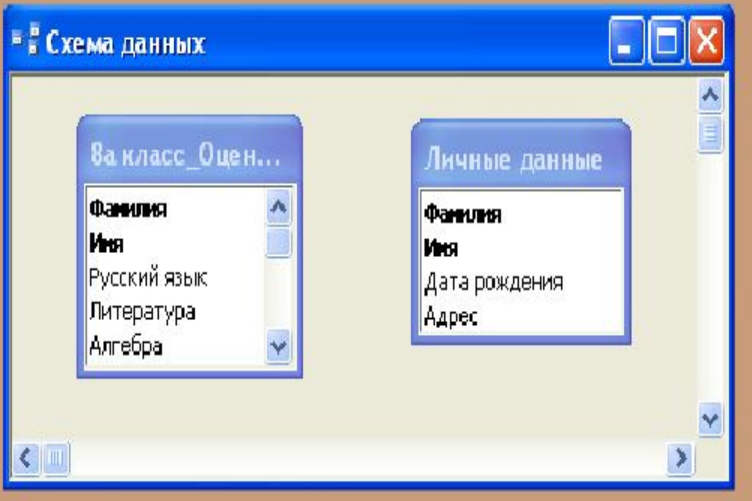

Откроется окно "Схема данных".

Для связывания **ОДНОИМЕННЫХ** полей двух таблиц надо:

выделить связываемое поле в одной таблице;

переместить указатель  $(П)$ нажатой левой клавише мыши) с выделенного поля (указатель примет вид маленького прямоугольника) на связываемое поле в другой таблице.

### Установка связей между таблицами в СУБД ACCESS  $\mathbb{R}$ Окно "Изменение связей"

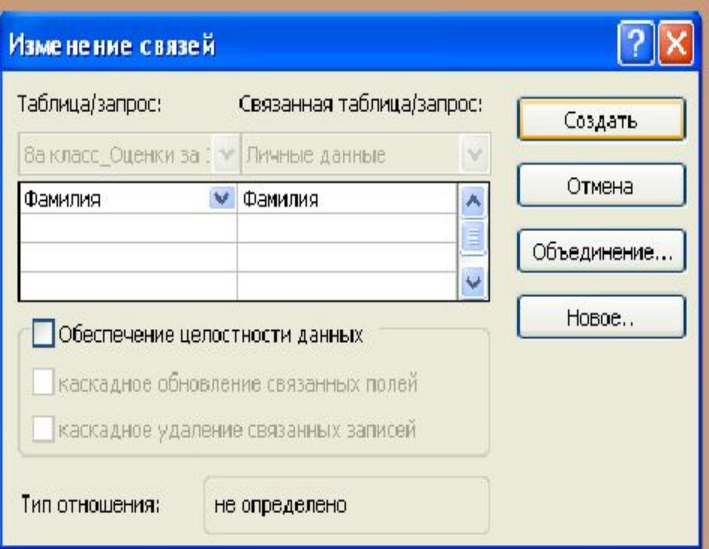

Появится диалоговое окно "Связи" или "Изменение связей".

Для обеспечения целостности данных при установлении связи между двумя таблицами необходимо - установить флажок "Обеспечение целостности данных";

- при необходимости активизировать флажки каскадных операций: "каскадное обновление связанных полей" и "каскадное удаление связанных полей";

- нажать кнопку "Создать".

### Установка связей между таблицами в СУБД ACCESS  $\boxtimes$ Редактирование схемы данных

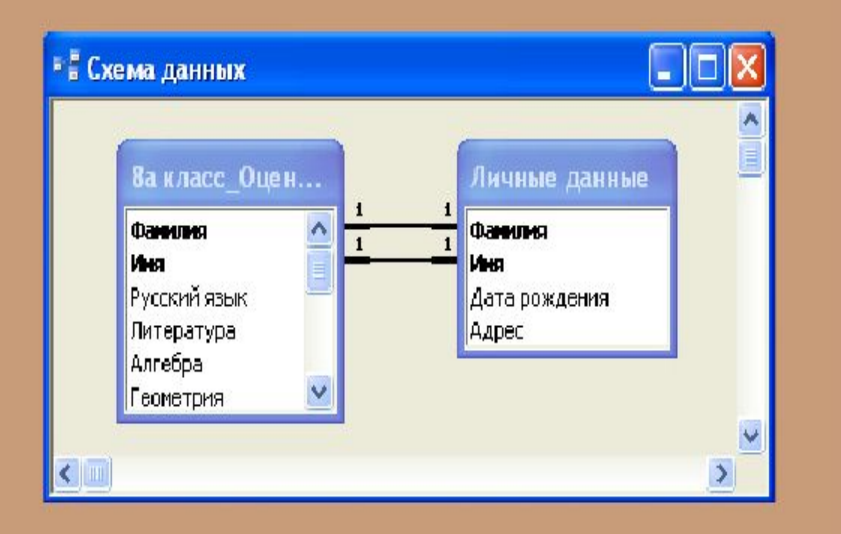

На экране вновь появится окно "Схема данных" с графическим изображением установленной связи.

Пометки у концов линии связи показывают **ТИП** отношения: "один к одному" или "один ко многим".

Любую ЛИНИЮ связи можно выделить и удалить (нажать Del) отредактировать (дважды ИЛИ щелкнуть мышью по линии связи).

### Установка связей между таблицами в СУБД ACCESS  $\mathbb{R}$ Установка связей между таблицами. Пример

Пример: Дана база данных "Школьная библиотека", таблицы. Установить включающая три **СВЯЗИ** между таблицами.

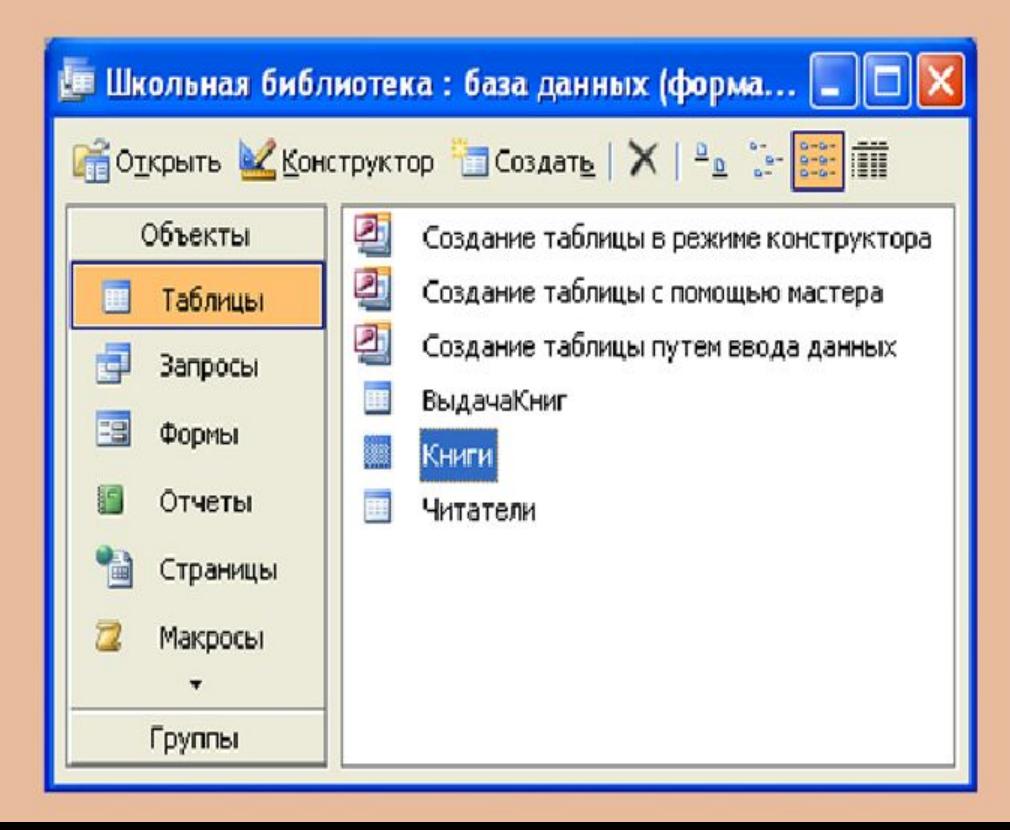

## Установка связей между таблицами в СУБД ACCESS Установка связей между таблицами. Пример

Нажимаем кнопку "Схема данных". В окне "Добавление таблицы" выделяем все таблицы, нажимаем "Добавить" и "Закрыть".

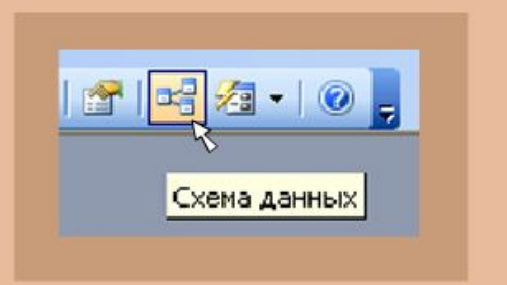

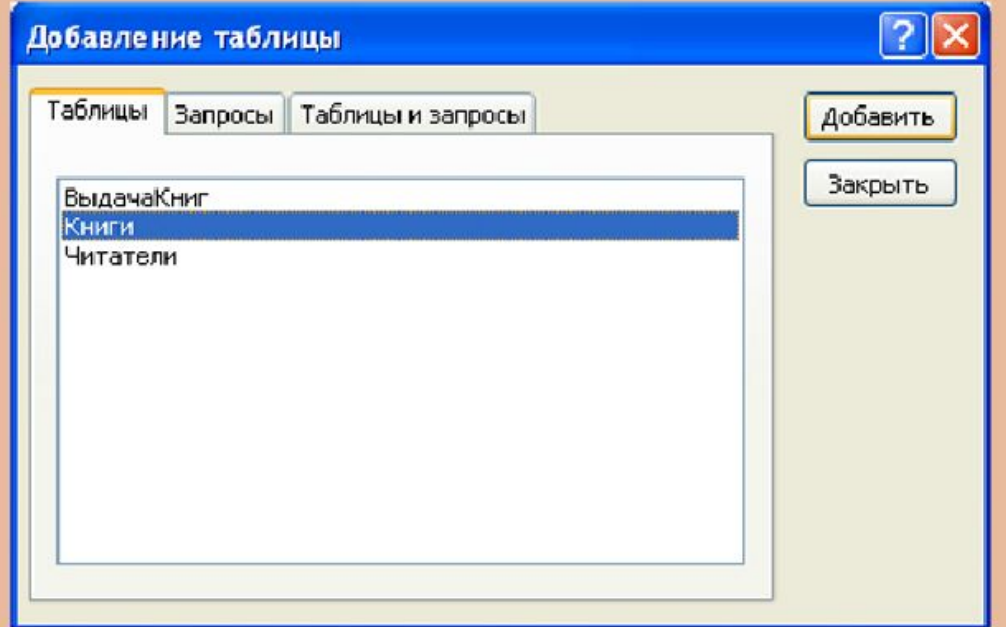

### Установка связей между таблицами в СУБД ACCESS  $\mathbf{\overline{R}}$ Установка связей между таблицами. Пример

В окне "Схема данных" сначала установим связь между таблицами "Книги" и "Выдача книг". В обеих таблицах есть поле с именем "ИнвентарныйНомер". В таблице "Книги" оно является уникальным ключом, а в таблице "Выдача книг" входит в состав ключа. Следовательно, по полю "Инвентарный Номер" должна быть установлена связь "один ко многим".

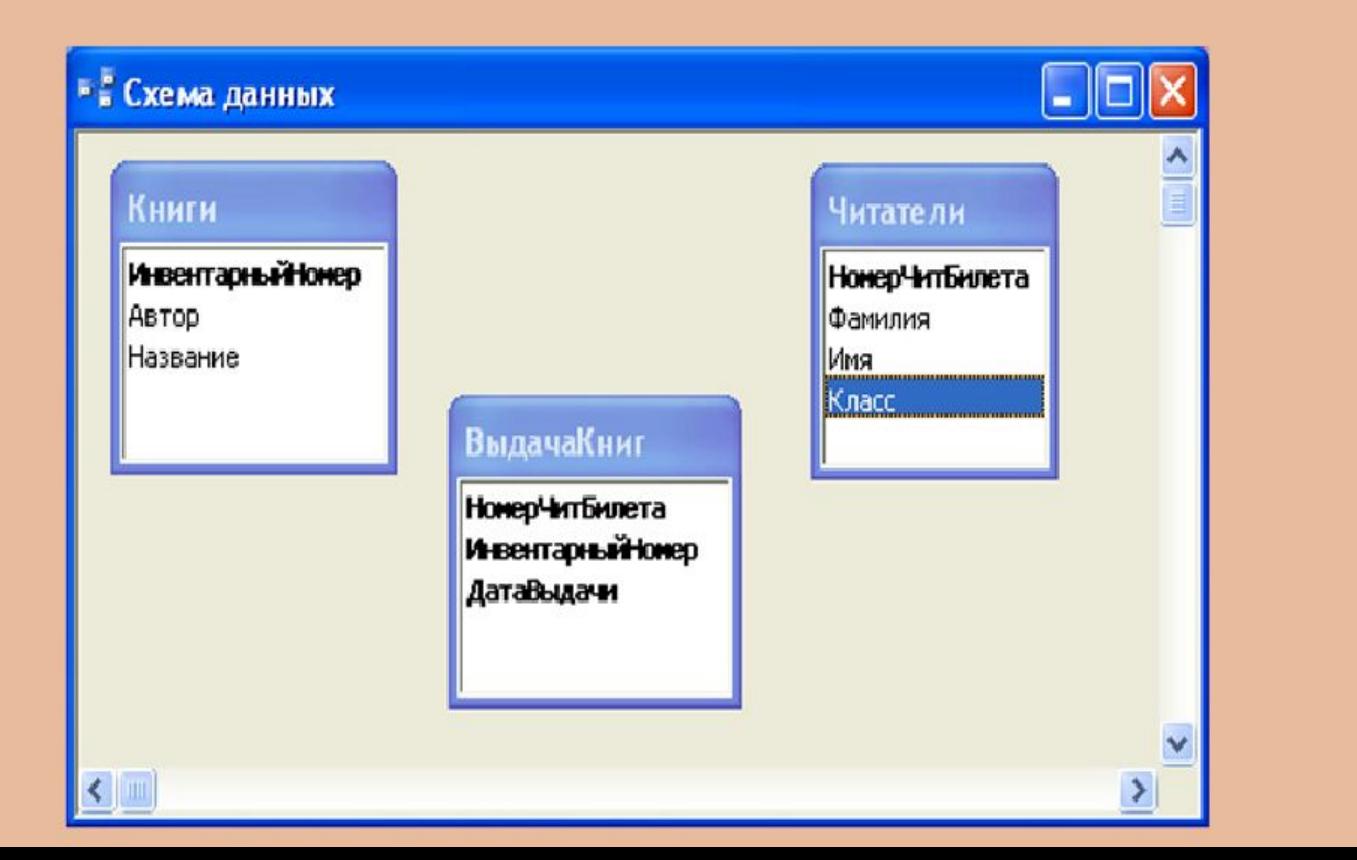

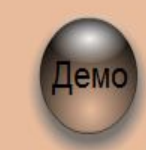

 $\frac{6}{9}$ <br>9\_111.sw

### Установка связей между таблицами в СУБД ACCESS  $\mathbf{\Omega}$ Установка связей между таблицами. Пример

В окне "Схема данных" сначала установим связь между таблицами "Книги" и "Выдача книг". В обеих таблицах есть поле с именем "ИнвентарныйНомер". В таблице "Книги" оно является уникальным ключом, а в таблице "Выдача книг" входит в состав ключа. Следовательно, по полю "ИнвентарныйНомер" должна быть установлена связь "один ко многим".

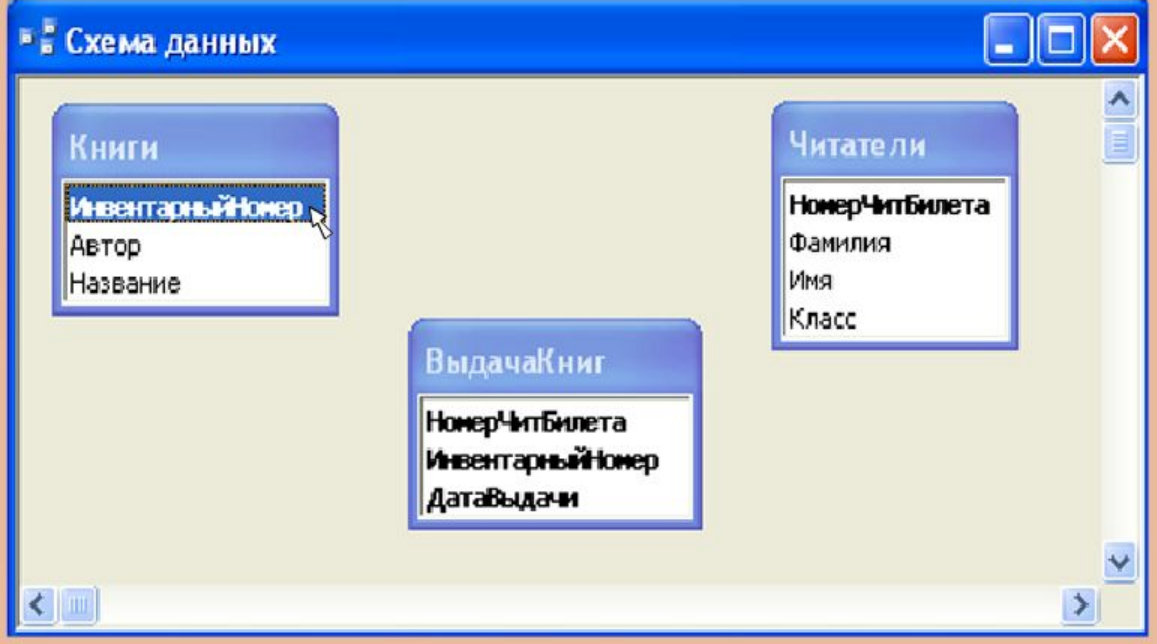

### Установка связей между таблицами в СУБД ACCESS  $\mathbf{\Omega}$ Установка связей между таблицами. Пример

В окне "Схема данных" сначала установим связь между таблицами "Книги" и "Выдача книг". В обеих таблицах есть поле с именем "ИнвентарныйНомер". В таблице "Книги" оно является уникальным ключом, а в таблице "Выдача книг" входит в состав ключа. Следовательно, по полю "ИнвентарныйНомер" должна быть установлена связь "один ко многим".

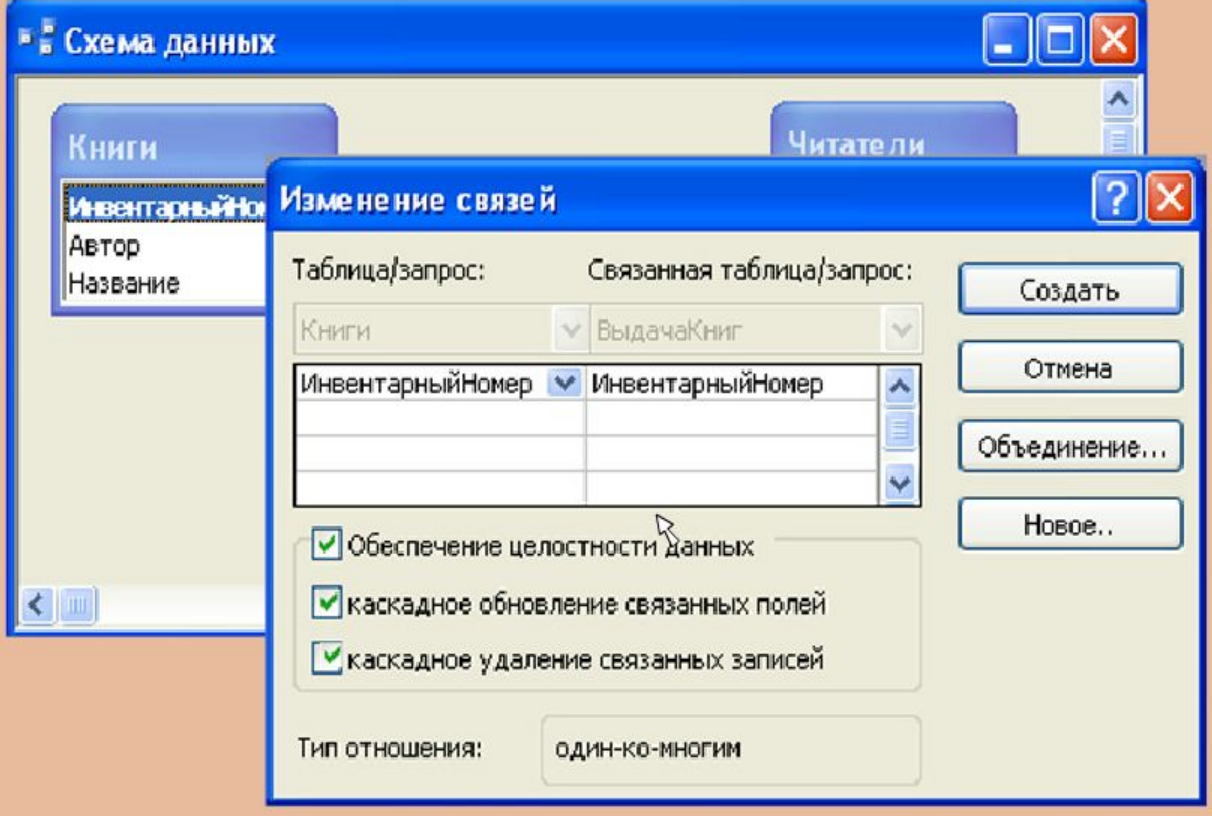

### Установка связей между таблицами в СУБД ACCESS  $\mathbf{\overline{R}}$ Установка связей между таблицами. Пример

В окне "Схема данных" сначала установим связь между таблицами "Книги" и "Выдача книг". В обеих таблицах есть поле с именем "ИнвентарныйНомер". В таблице "Книги" оно является уникальным ключом, а в таблице "Выдача книг" входит в состав ключа. Следовательно, по полю "Инвентарный Номер" должна быть установлена связь "один ко многим".

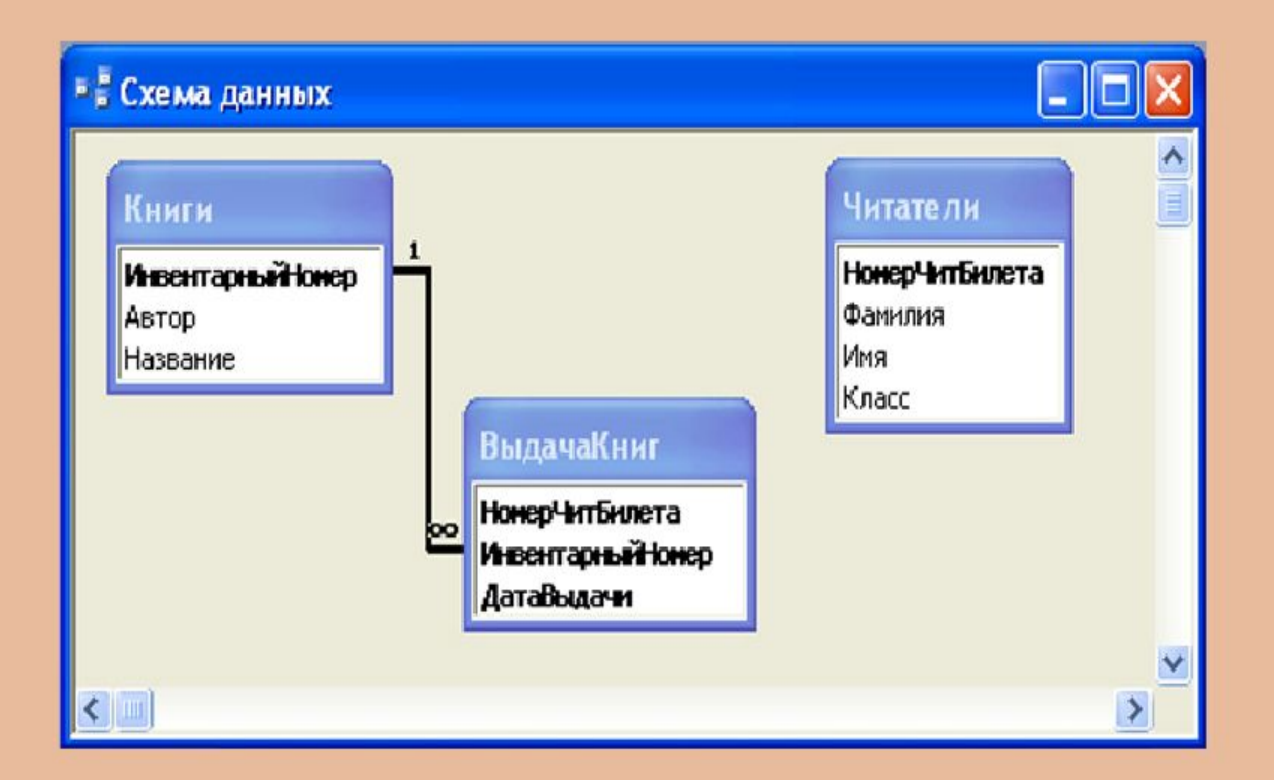

### Установка связей между таблицами в СУБД ACCESS  $\mathbb{R}$ Установка связей между таблицами. Пример

Аналогично установим связь между таблицами "Читатели" и "Выдача книг". В обеих таблицах есть поле с именем "НомерЧитБилета". В таблице "Читатели" оно является уникальным ключом, а в таблице "Выдача книг" входит в состав ключа. Следовательно, по полю "НомерЧитБилета" должна быть установлена связь "один ко многим".

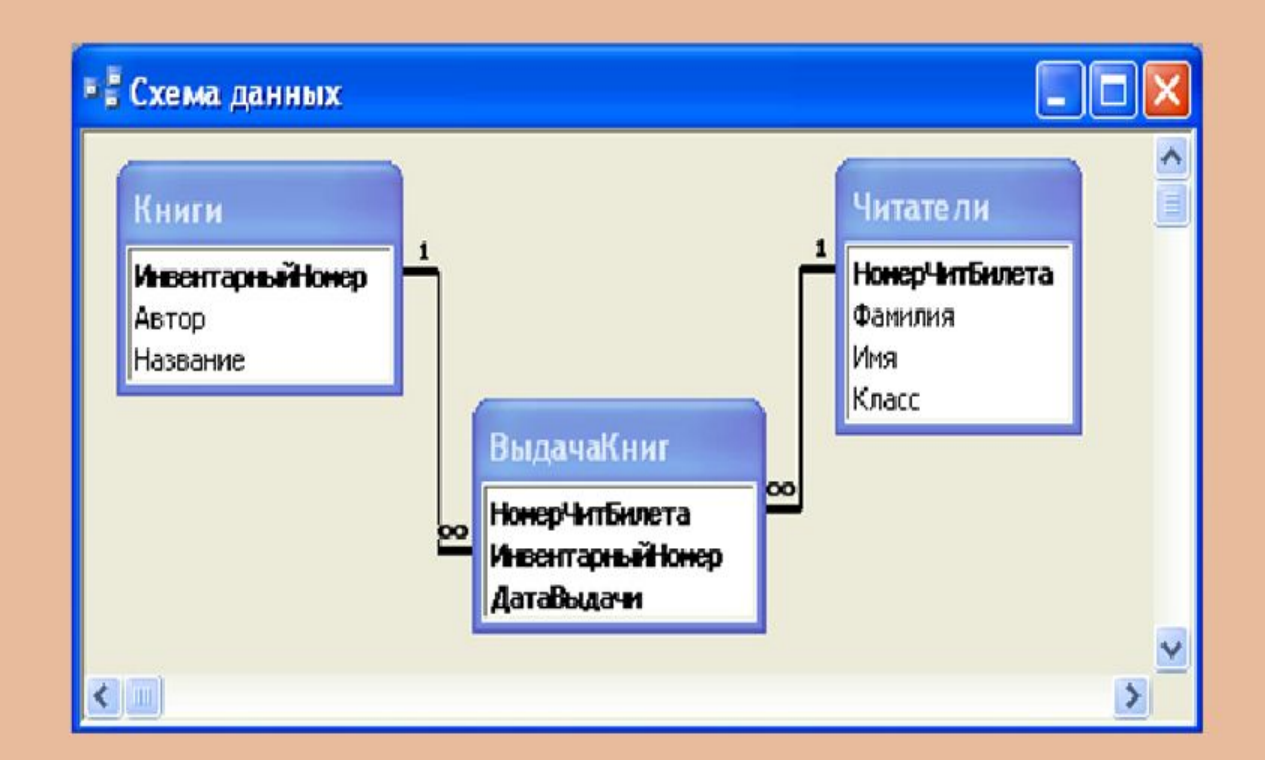

 $\circledR$ Установка связей между таблицами в СУБД ACCESS Установка связей между таблицами. Пример

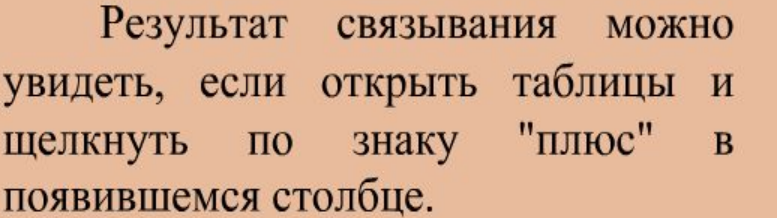

Можно не только просматривать, но вводить данные  $\, {\bf B}$ связанные И таблицы.

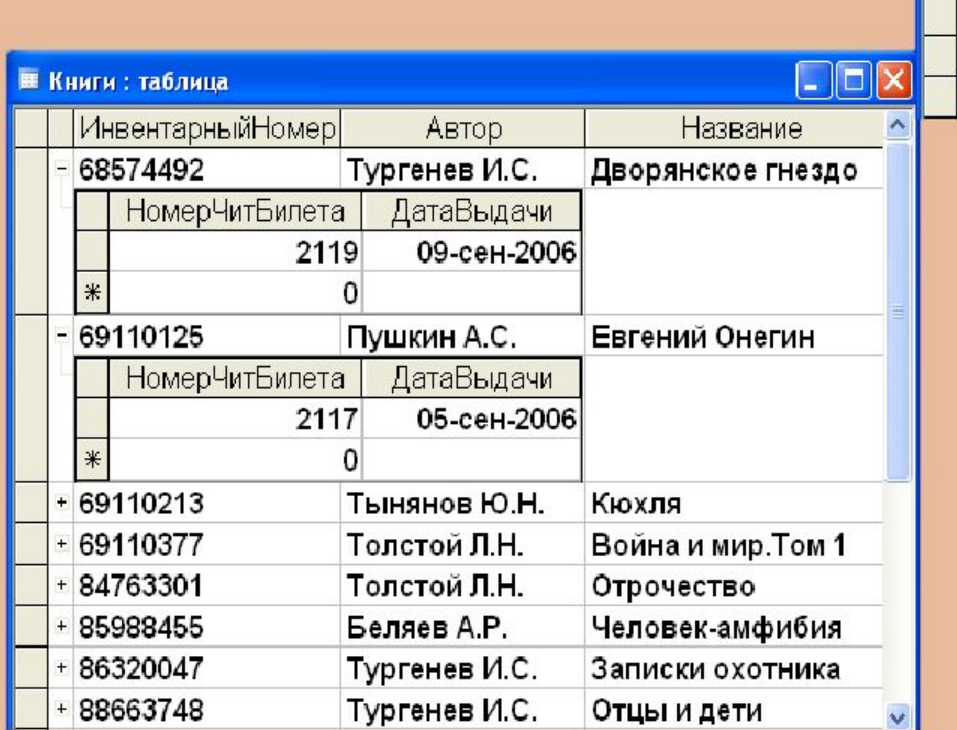

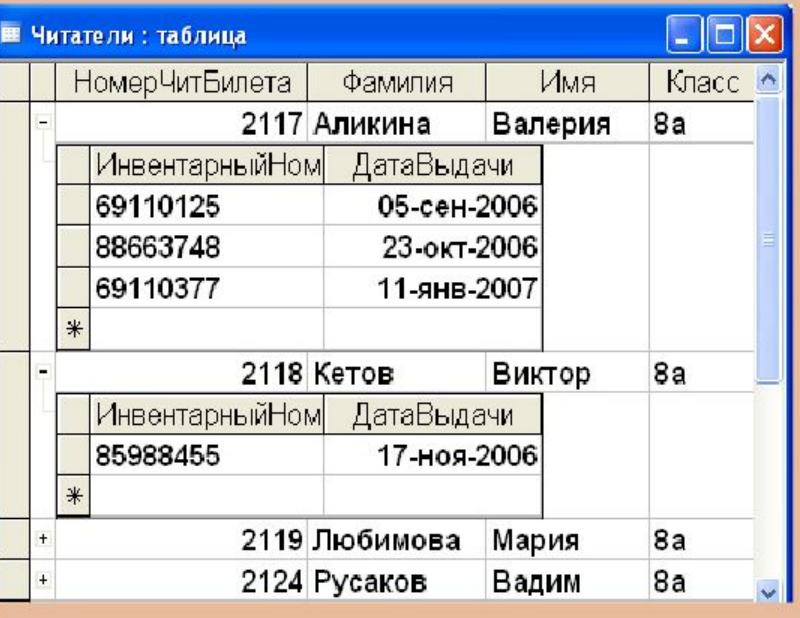

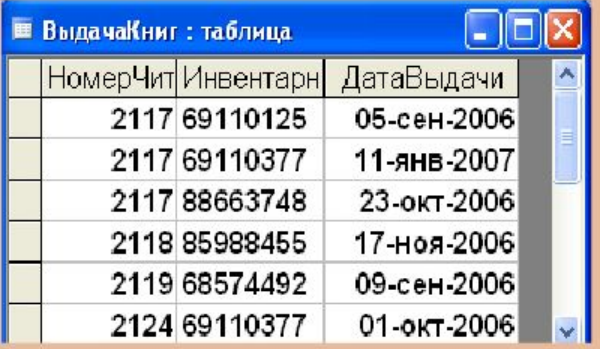

## Ввод и редактирование данных через формы в СУБД ACCESS

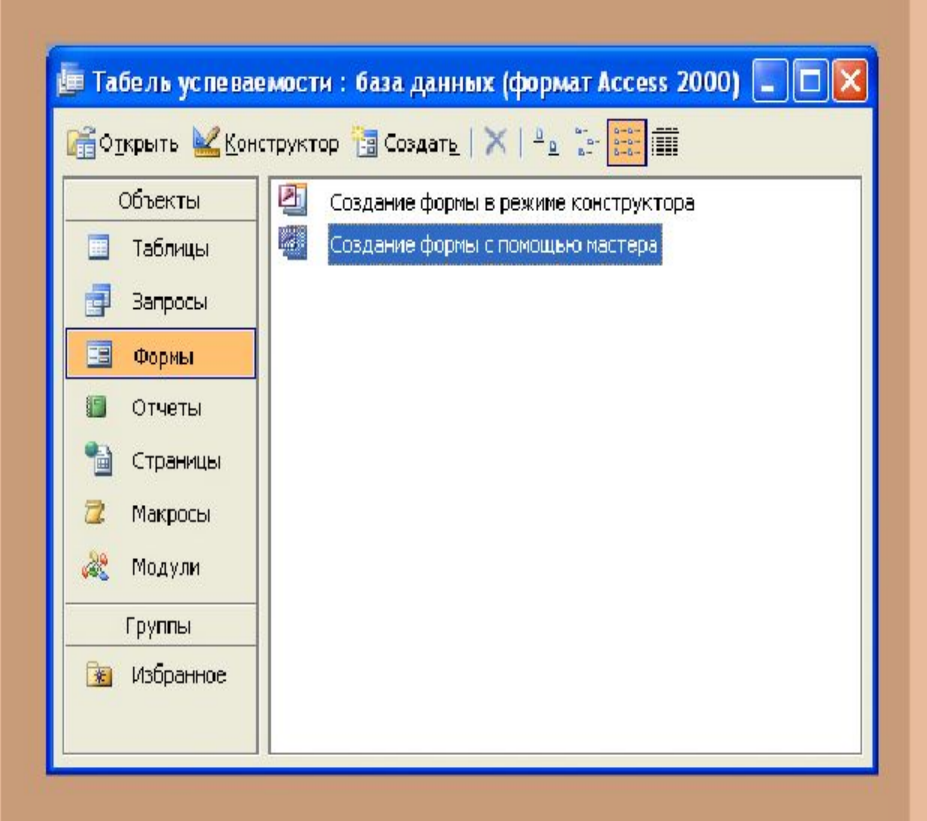

Для создания новой формы можно воспользоваться помощью "Мастера форм". Для вызова Мастера надо в окне базы данных щелкнуть вкладку

## "Формы"

и выбрать ссылку

"Создание формы с помощью мастера".

### Ввод и редактирование данных через формы в СУБД ACCESS  $\boxtimes$ Создание формы с помощью мастера

Мастер создает форму за четыре шага:

1) Выбрать из списка таблицу (запрос), на основе которой будет строиться форма. Выбрать из списка доступных те поля, которые будут размещены на форме.

- 2) Выбрать внешний вид (способ расположения полей) формы.
- 3) Выбрать стиль оформления для формы.
- 4) Указать название формы.

### Ввод и редактирование данных через формы в СУБД ACCESS  $\mathbb{Z}$ Создание формы с помощью мастера. Пример

Пример: Создадим форму для удобного ввода данных в базу данных "Табель успеваемости". Таблица с названием "8а класс Оценки за 1 четверть" содержит очень много полей, и в режиме таблицы плохо видны названия полей.

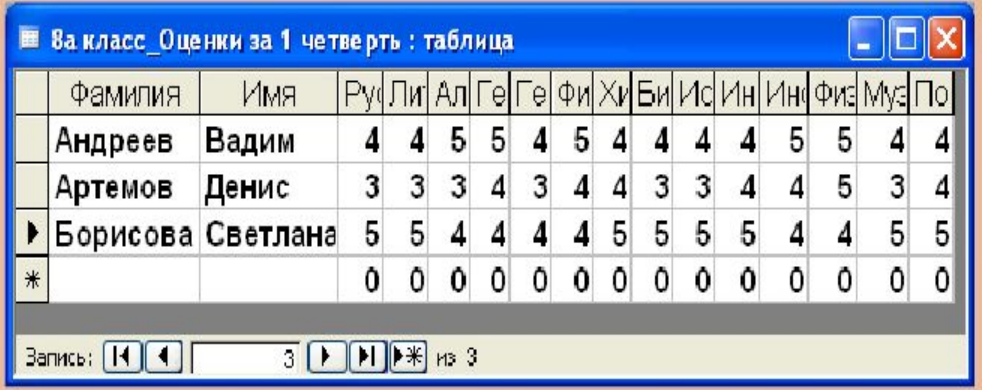

#### $\circledR$ Ввод и редактирование данных через формы в СУБД ACCESS Создание формы с помощью мастера. Пример

Выбираем в окне базы данных ссылку "Создание формы с помощью мастера".

В открывшемся окне Мастера выбираем таблицу "8а класс\_...". Для переноса в список выбранных сразу всех полей таблицы нажимаем кнопку ">>".

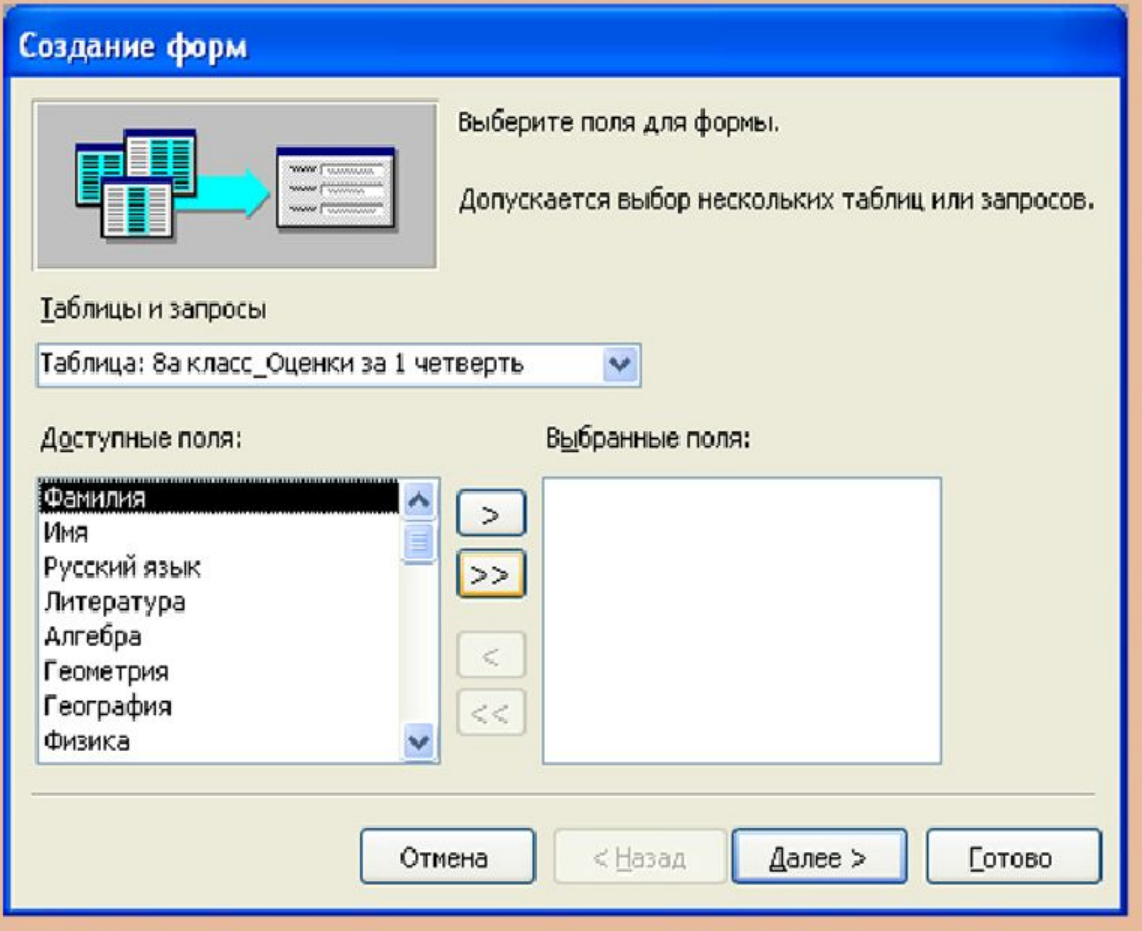

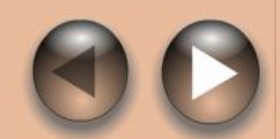

### Ввод и редактирование данных через формы в СУБД ACCESS Создание формы с помощью мастера. Пример

Шаг 2. Выбираем внешний вид формы - "в один столбец". Нажимаем "Далее >".

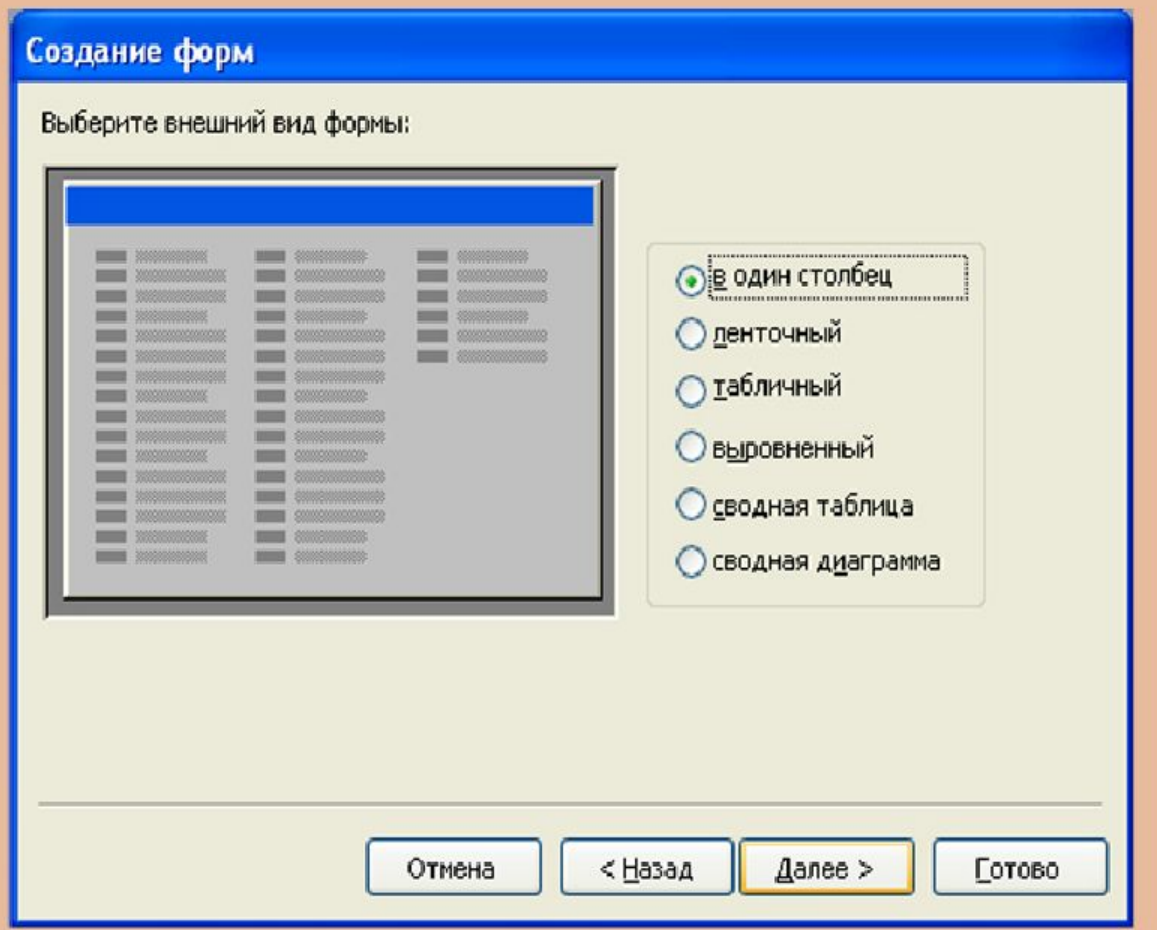

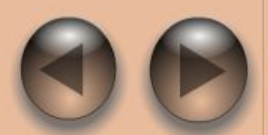

 $\circledR$ 

### Ввод и редактирование данных через формы в СУБД ACCESS Создание формы с помощью мастера. Пример

Шаг 3. Выбираем стиль оформления. Нажимаем "Далее>".

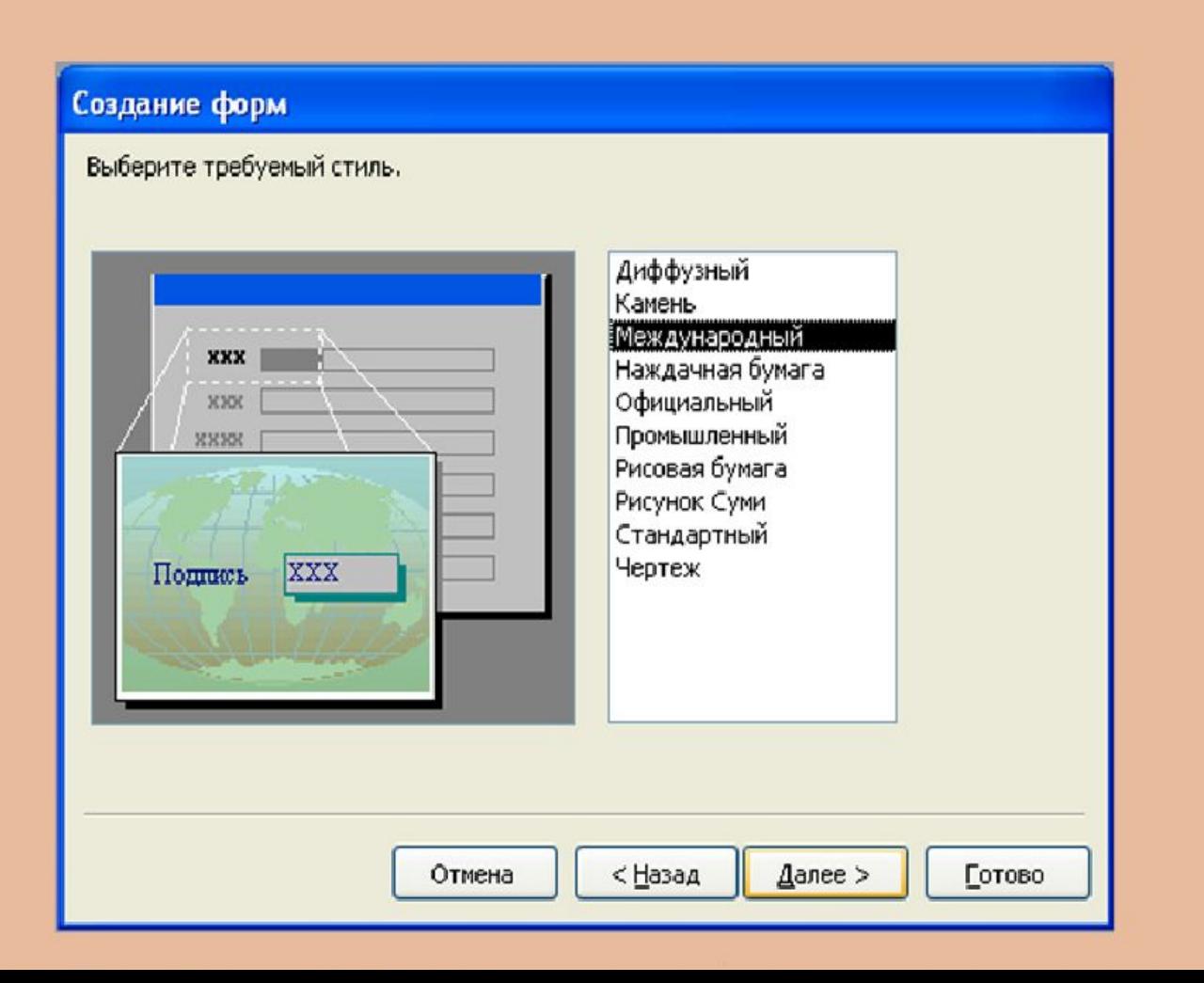

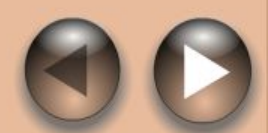

⊠

#### Ввод и редактирование данных через формы в СУБД ACCESS  $\boxtimes$ Создание формы с помощью мастера. Пример

Шаг 4. Вводим название формы. Нажимаем "Готово".

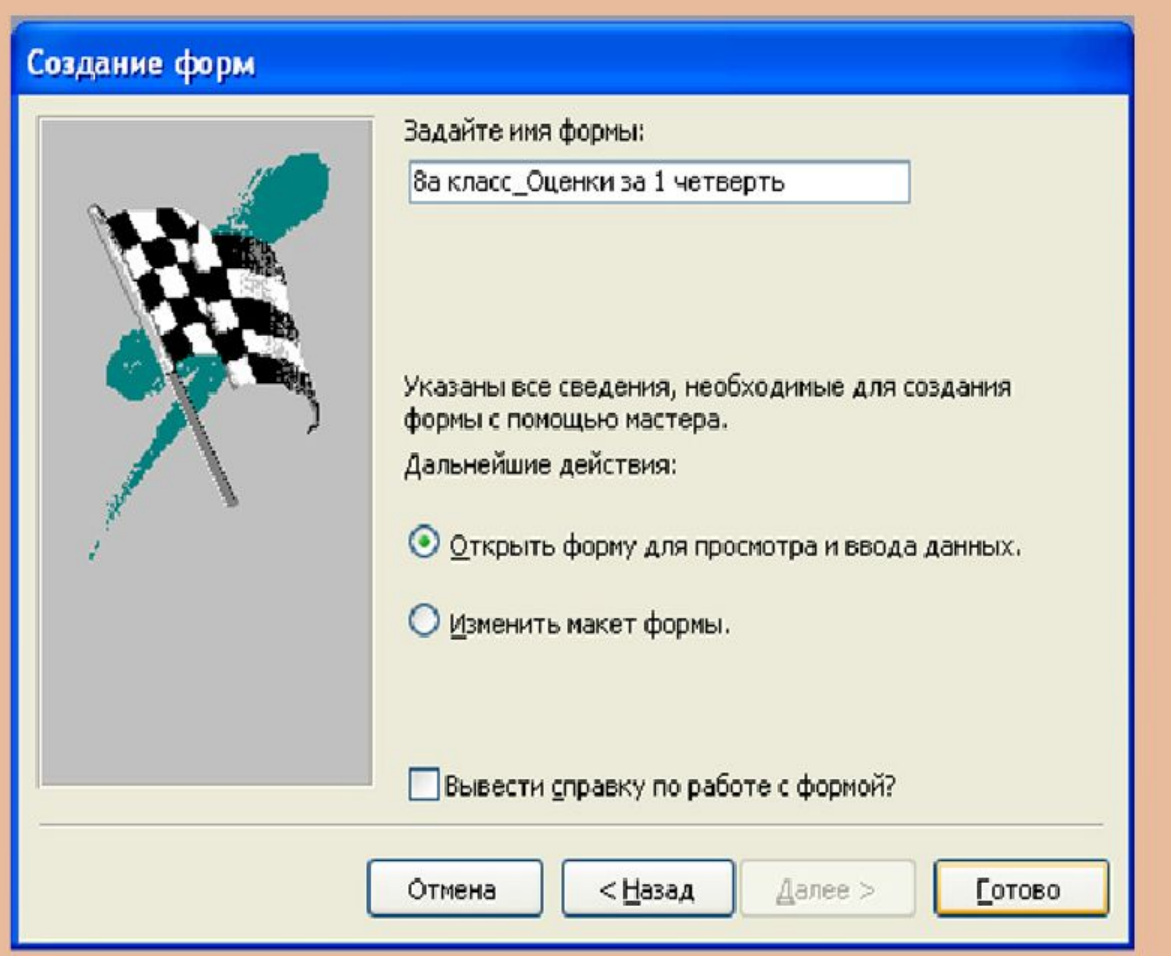

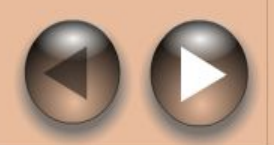

### Ввод и редактирование данных через формы в СУБД ACCESS  $\overline{X}$ Создание формы с помощью мастера. Пример

Форма готова. Для перехода к следующей записи можно использовать панель кнопок перехода.

Для перехода по полям текущей записи: Tab - для перехода к следующему полю, Shift-Tab - для перехода к предыдущему полю.

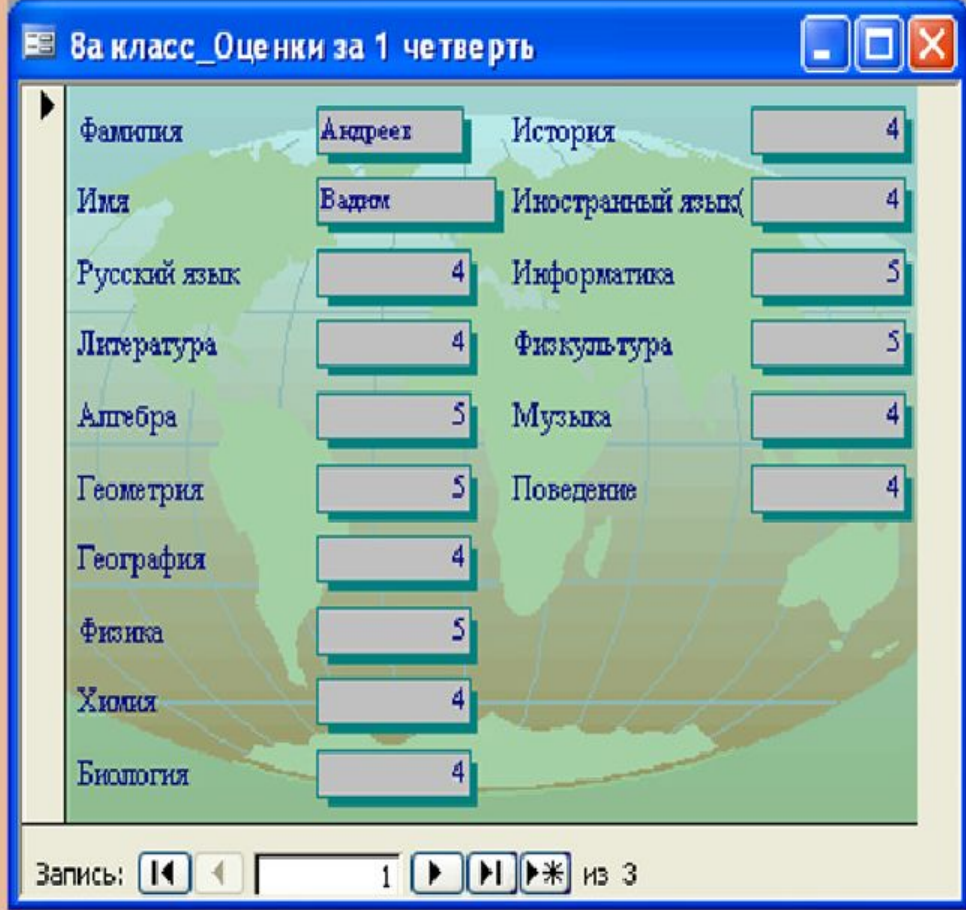

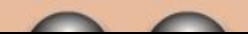

Ввод и редактирование данных через формы в СУБД ACCESS Создание формы с помощью мастера. Пример

Расположение некоторых полей и надписей к полям, размер шрифта и т. д. можно изменить в режиме конструктора форм.

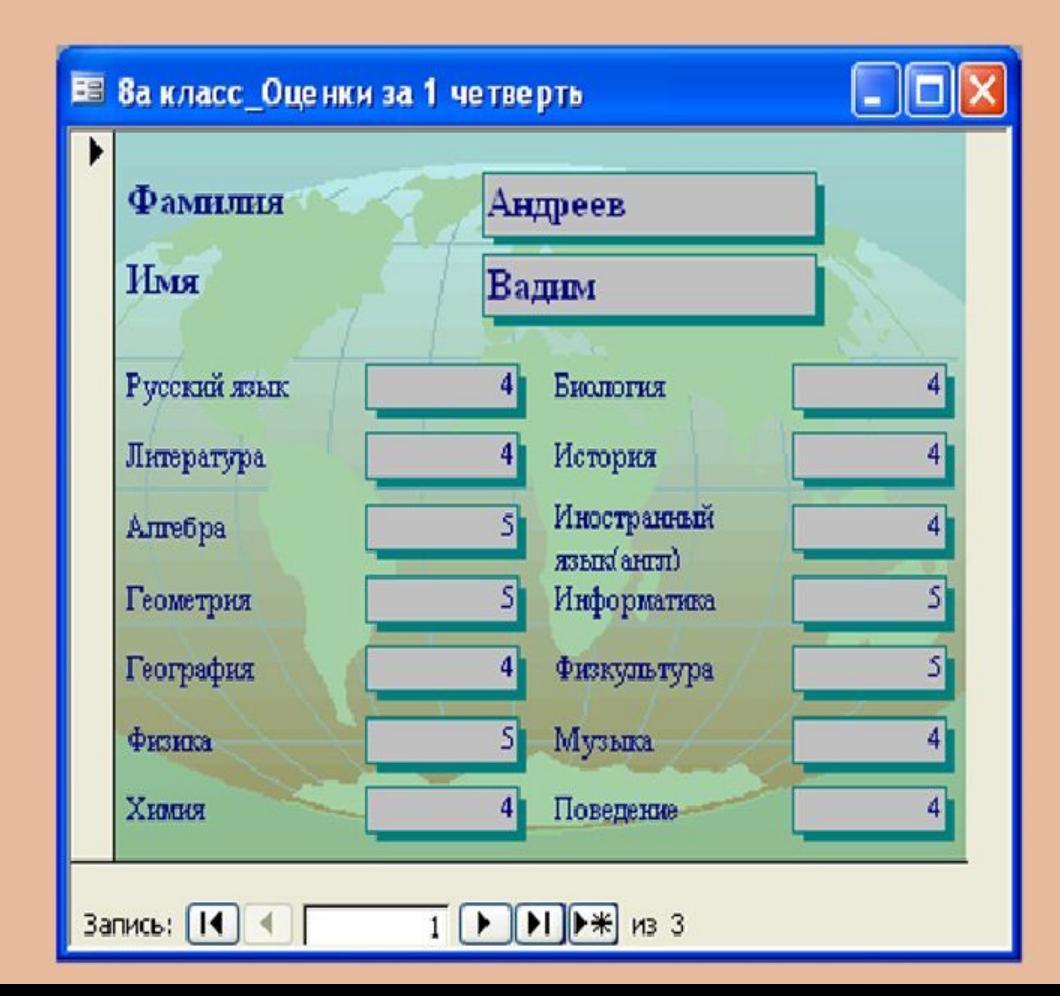

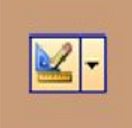

 $\circledR$ 

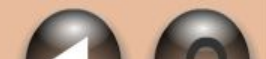

# **Практическое задание** Тема: Создание и заполнение БД

- **•**
- 1. **Создать** структуру таблицы базы данных **«Ученик»**, содержащую следующие поля: **фамилия, имя, школа, класс, дата рождения, вес**. **Типы** и **форматы** полей определить самостоятельно.
- 2. Определить **первичный ключ** таблицы.
- 3. В режиме **таблицы ввести** в базу данных **пять** любых записей.
- 4. **Добавить** в структуру таблицы после поля **«дата рождения»** поле **«рост»**.
- 5. **Заполнить** поле **«рост»**.
- 6. С помощью **мастера форм** создать **форму** для редактирования таблицы.
- 7. В режиме **формы ввести** в таблицу **пять** любых записей.
- 8. **Удалить** из структуры таблицы поле «вес».
- 9. **Удалить** из таблицы **вторую** и **пятую** записи.
- •
- •